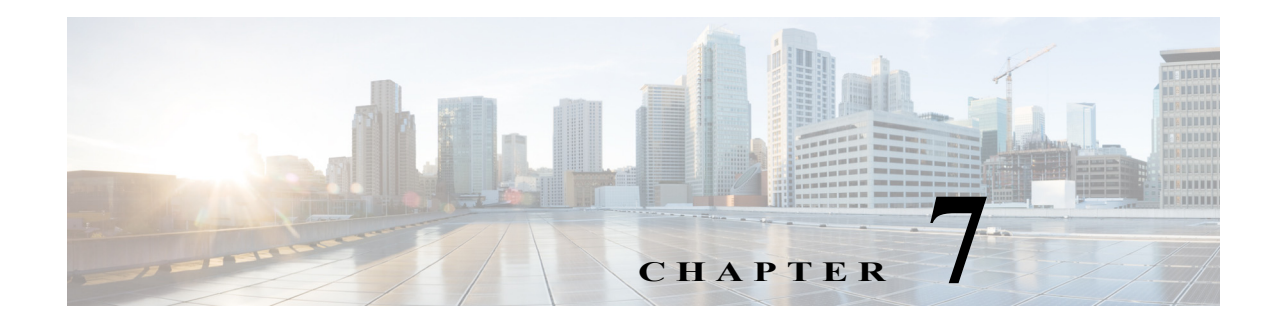

# 診断ツール

Cisco サーバのハードウェア上の問題を診断するには、診断ツールを使用できます。ユーザ イン ターフェイスはテスト実行のステータスを表示し、ハードウェアの問題を解決するためにログ ファイルを検査します。

この章の内容は、次のとおりです。

- **•** [診断ツールの機能\(](#page-0-0)7-1 ページ)
- **•** [診断ツールの使用\(](#page-1-0)7-2 ページ)

# <span id="page-0-0"></span>診断ツールの機能

診断ツールを使用して次のことが可能です。

- **•** さまざまなサーバ コンポーネントに対してテストを実行し、ハードウェアの問題を見つけ たり、テスト結果を表形式で分析する。
- **•** 使用可能なテストを閲覧することなく、クイック タスク機能を使用してすべてのテストを 実行する。
- **•** いくつかのテストを並行して実行すると、他のテストに干渉する可能性があるため、逐次テ ストを実行する。
- **•** デフォルトとは異なる別の引数値を入力して、テストを設定する。
- **•** テスト スイート機能を使用して、実行するテストを選択する。
- **•** 外部 USB フラッシュ ドライブに、SEL ログなどのすべてのテスト ログを保存する。
- **•** サーバの現在の状態を調べ、ハードウェアの問題を表示する。

表 [7-1](#page-0-1) で、特定の診断機能を使用すべき場合について説明します。

#### <span id="page-0-1"></span>表 *7-1* 診断の使用

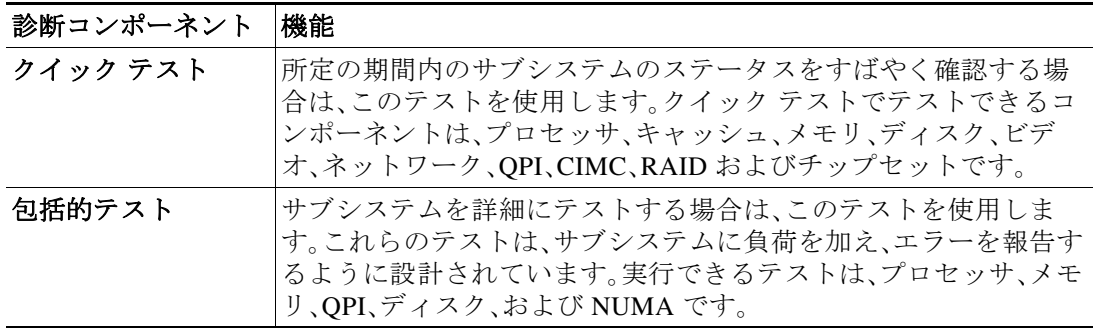

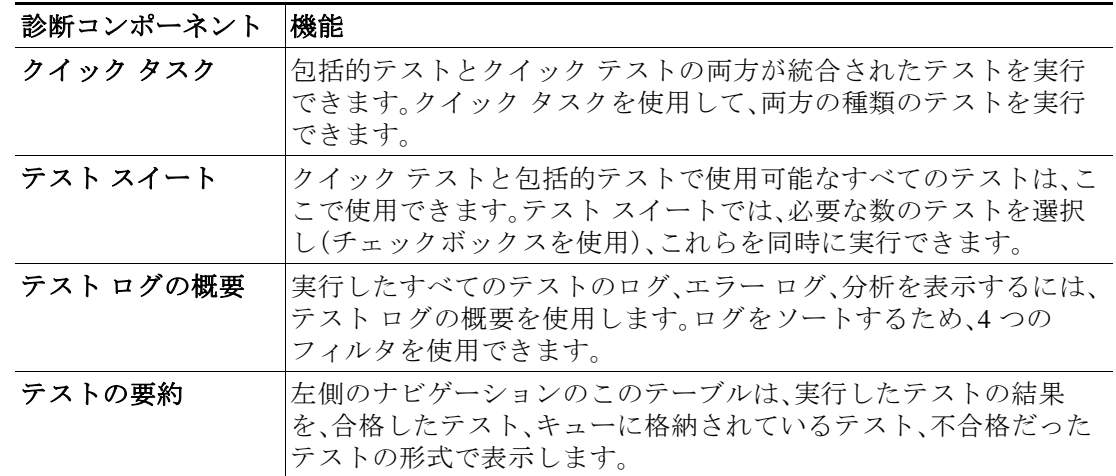

#### 表 *7-1* 診断の使用(続き)

# <span id="page-1-0"></span>診断ツールの使用

ここでは、診断ツール コンポーネントを使用する手順について説明します。内容は次のとおり です。

- **•** [クイック](#page-1-1) テスト(7-2 ページ)
- **•** [包括的テスト\(](#page-2-0)7-3 ページ)
- **•** [クイック](#page-3-0) タスク(7-4 ページ)
- **•** テスト [スイート\(](#page-3-1)7-4 ページ)
- **•** テスト [ログの概要\(](#page-4-0)7-5 ページ)
- **•** [非インタラクティブ](#page-4-1) オフライン診断(7-5 ページ)

## <span id="page-1-1"></span>クイック テスト

ハードウェアの問題を特定するために、これらのテストをすばやく実行できます。これらのテス トは、通常 20 ~ 30 分かかり、少数のサブシステムの限定された機能をテストします。包括的なテ ストでは、より網羅的な診断を行います。

クイック テストを実行するには、次の手順を実行します。

- ステップ **1** 左側のナビゲーション ペインから [Diagnostic Tools] をクリックします。
- ステップ **2** [Tests] をクリックします。
- ステップ **3** [Quick Test] 折りたたみボタンをクリックし、実行可能なクイック テストの種類を表示します。
- ステップ **4** サブシステム(メモリ、ビデオ、ネットワークなど)をクリックします。
- ステップ **5** コンテンツ ペインで [Run Test] をクリックします。 テストが実行され、ステータスが [Tests Status] 領域に表示されます。

表 [7-2](#page-2-1) で、クイック テストで網羅されるサブシステムについて説明します。

<span id="page-2-1"></span>表 *7-2* クイック テスト

| テスト                      | 説明                                                                                                    |
|--------------------------|----------------------------------------------------------------------------------------------------|
| <b>Processor Test</b>    | プロセッサ固有のテストを実行します。このテストは、使用可能な<br>すべてのコアで演算と浮動小数点操作を実行します。また、テスト<br>期間を指定できます。                                                                 |
| Cache Test               | CPU キャッシュを調べるためのテストを実行し、訂正可能および訂<br>正不可能なキャッシュエラーを確認します。                                                                                       |
| <b>Memory Test</b>       | DIMM およびメモリ コントローラをテストします。                                                                                                    |
| Disk Test                | 各ディスクをブロック単位で読み込むことで、システムで使用可能<br>なディスクをテストします。                                                                                                |
| Video Test               | ビデオメモリに負荷を与えるテストを実行します。                                                                                                    |
| Network Test             | 内部ループバック テスト、レジスタ テスト、Electrically Erasable<br>Programmable Read Only Memory (EEPROM) テスト、および割り込<br>みテストを実行して、使用できるネットワーク インターフェイスを<br>テストします。 |
| QPI Test                 | 高速パス相互接続のファブリックをテストします。                                                                                                    |
| <b>CIMC</b> Test         | IPMI インターフェイスを介して CIMC のセルフ テストを実行し、<br>SEL の十分性を確認します。                                                                                        |
| <b>Chipset Test</b>      | チップセットを確認するためのテストを実行し、チップセットの<br>RAS レジスタにエラーが記録されないかどうかを確認します。                                                                                |
| <b>RAID Adapter Test</b> | LSI MegaRAID 9361-8i コントローラとバッテリ バックアップ ユ<br>ニットの診断を検査するテストを実行します。                                                                             |

### <span id="page-2-0"></span>包括的テスト

包括的テストは、何時間も実行され、クイック テストでサーバの問題を診断できない場合に実行 されます。このテストは、複数のハードウェア コンポーネントをテストし、サーバの複数のコン ポーネントが原因で発生する可能性のある問題を検出するように設計されています。

個々のテストはユーザ定義の条件をテストするようにカスタマイズできます。一群のテストを 実行することもできます。

包括的テストを実行するには、次の手順を実行します。

- ステップ **1** 左側のナビゲーション ペインから [Diagnostic Tools] をクリックします。
- ステップ **2** [Tests] をクリックします。
- ステップ **3** [Comprehensive Test] 折りたたみボタンをクリックし、実行可能な包括的テストの種類を表示し ます。
- ステップ **4** サブシステム(プロセッサ、メモリ、またはネットワークなど)をクリックします。
- ステップ **5** コンテンツ ペインで、[Run Tests] をクリックします。

テストが実行され、ステータスが [Tests Status] 領域に表示されます。

表 [7-3](#page-3-2) で、包括的テストで網羅されるサブシステムについて説明します。

<span id="page-3-2"></span>表 *7-3* 包括的テスト

| テスト                          | 説明                                                               |
|------------------------------|------------------------------------------------------------------|
| <b>Processor Stress Test</b> | システムの CPU およびメモリに最大負荷を課します。このテスト<br>を実行する時間(分)を設定できます。           |
| <b>Memory Pattern Test</b>   | メモリにさまざまなパターンを書き込んで読み込み、使用できる空<br>きメモリをテストします。                   |
| <b>OPI</b> Stress Test       | NUMA ノード間のトラフィックを生成し、QPI 相互接続に負荷を与<br>えるためのテストを事項します。            |
| <b>Smart Disk Test</b>       | 各ディスクをブロック単位で読み込むことで、システムで使用可能<br>なディスクをテストします。                  |
| NUMA Test                    | NUMA のメモリ アクセス パターンに負荷を与え、エラーがないか<br>どうかを確認するためのテストを実行します。       |
| <b>VDisk Stress Test</b>     | システムの仮想ディスクに負荷を与えるテストを実行します。仮想<br>ディスクのサイズによっては、このテストは長時間実行されます。 |

### <span id="page-3-0"></span>クイック タスク

クイック タスクでは、診断ツールをただちに開始することができます。ここからすべてのテスト (クイックおよび包括的)を実行して、シスコに詳細を報告し、ログをトラブルシューティングし たり、システムの問題に関する情報を提供することができます。この機能を使用するには、次の 手順を実行します。

- ステップ **1** 左側のナビゲーション ペインから [Diagnostic Tools] をクリックします。
- ステップ **2** [Quick Tasks] をクリックします。
- ステップ **3** ツールバーから [Run Quick Tests] または [Run Comprehensive Test] を選択します。 ステータスは、[Test Status] ペインに表示されます。また、[Tests log summary] で詳細なテスト結果 を参照できます。

## <span id="page-3-1"></span>テスト スイート

テスト スイートを使用すると、クイック テストと包括テストを一括して実行することができま す。使用可能なさまざまなテストが、テストの種類、テストの説明とともに一覧表示されます。リス トから実行する任意の数のテストを選択し、[Tests Status] カラムでテストの結果を参照できます。 テスト スイートを実行するには、次の手順を実行します。

- ステップ **1** 左側のナビゲーション ペインから [Tests Suite] をクリックします
- ステップ **2** 必要なチェックボックスをクリックして実行するテストを選択します。
- ステップ **3** [Run Tests Suite] をクリックし、テスト スイートに追加したテストを実行します。

ステータスは、名前、スイート ID、結果、開始時刻および終了時刻とともに、[Tests Status] ペイン に表示されます。また、テスト ログの概要を表示して、テスト スイート中のテストの実行ステー タスを参照できます。

### <span id="page-4-0"></span>テスト ログの概要

トラブルシューティング用にテスト ログを調べる場合に、テスト ログの概要機能を使用しま す。テストログの概要を表示するには、次の手順を実行します。

- ステップ **1** 左側のナビゲーション ペインで [Diagnostic Tools] をクリックします。
- ステップ **2** 左側のナビゲーション ペインで [Tests Log Summary] をクリックします。
- ステップ **3** フィルタ ドロップダウンからフィルタを選択し、[Go] をクリックします。テストのステータス、 結果、開始時刻と終了時刻が表示されます。
- ステップ **4** 詳細については、特定のログ エントリをクリックします(たとえば、[memory test] をクリックし ます)。

ログ、エラー ログ(テストに失敗した場合)、特定のテストの分析がコンテンツ ペインに表示さ れます。

#### テストの要約

左のナビゲーション領域の [Test Summary] テーブルには、合格したテスト、キュー内のテスト、 および不合格だったテストの要約が表示されます。

## <span id="page-4-1"></span>非インタラクティブ オフライン診断

CIMC バージョン 1.5(2) 以降の Cisco UCS C-series サーバは、XMLAPI インターフェイスを使用 して、手動による介入なしでサーバ スナップショットの実行をサポートします。XMLAPI クライ アントを使用して C-Series サーバでサーバ スナップショット処理を実行し、SFTP または SCP の いずれかを無人で使用して、サーバ スナップショットの出力結果を別のマシン(Windows または UNIX)にコピーできます。非インタラクティブ オフライン診断は、複数の C-series サーバで同時 に実行でき、ログをリモート サーバに自動的にアーカイブできます。

XML API の使用の詳細については、次の URL にある『*Cisco UCS Rack-Mount Servers CIMC XML API Programmer's Guide*』を参照してください。

http://www.cisco.com/en/US/docs/unified\_computing/ucs/c/sw/api/b\_cimc\_api\_book.html

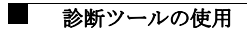